## ☆ VICON **Release Notes**

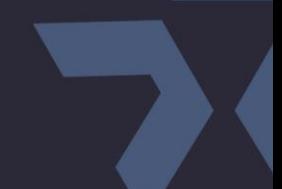

March 2021

### Updated Firmware for V844D-W28IR Camera

#### General Description

Vicon has released the firmware for production for the camera listed below. The accompanying IPManager discovery tool will remain at version B1103.1.1.0.190121.

This camera and firmware have been tested and validated with Vicon's Valerus VMS and ViconNet V8.x.

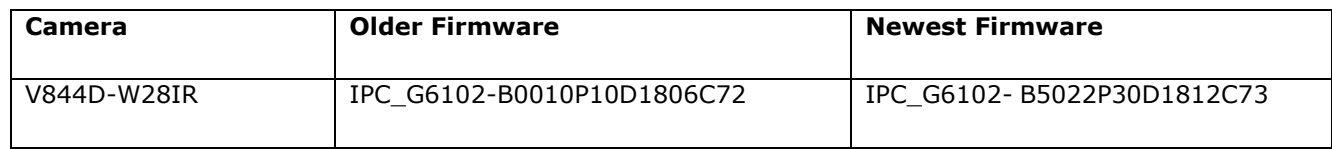

#### Vicon Production

The latest firmware and discovery tool are available on Vicon's website. A link is provided in the installation section of this document. Manufacturing will switch over to the new firmware for new camera production and update all existing inventory.

This is not a mandatory update. Existing V844D-28IR do not need to upgrade. The FW is only needed to accommodate changed hardware in units build in 2021.

## ☆ VICON **Release Notes**

### Fixed in this release

#### New hardware

In cameras built in 2021 and later, a slight change in hardware was made. To accommodate the hardware change, the firmware needed to be changed.

The specifications of the camera remain the same.

The new firmware is backwards compatible and can be used on older cameras.

However, cameras build in 2021 and later must use the newer firmware.

When attempting to load earlier firmware into a new camera, an error message will be presented.

# **X VICON Release Notes**

### Installing the Updated Firmware

The latest firmware is available on Vicon's website from the Software Downloads tab.

A link is provided below. <http://www.vicon-security.com/software-downloads-library/vicon-camera-software/>

Download the firmware to your PC. Note: You must use Internet Explorer version 10 or later. Go to the camera's **Settings** page and open the **System** tab. Go to the **Maintenance** section and use the **Browse** button in the Software Upgrade section to locate the firmware on your PC. **Caution:** You must select the **ZIP file**.

Press the **Upgrade** button. During the upgrade process, do not turn off power to the camera. Wait at least 5 minutes and access the camera again.

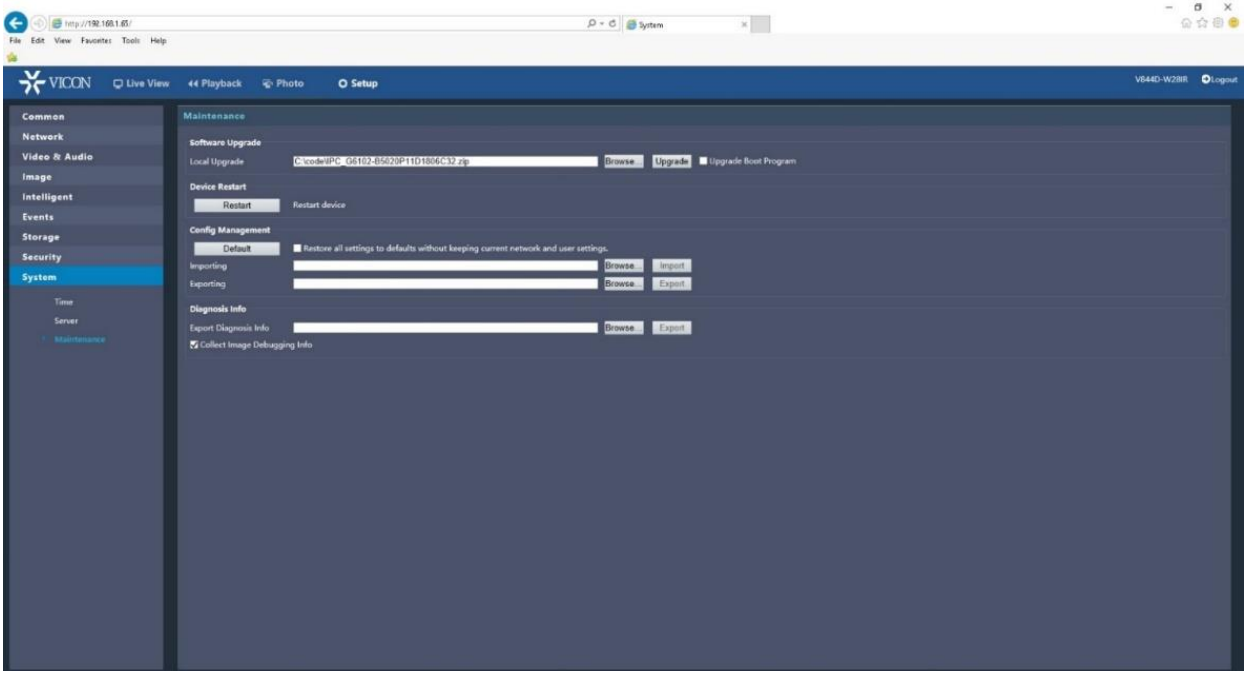

The new firmware should be installed. This can be checked by verifying the firmware version loaded in the upper right corner of the **Settings** page. Upgrading the firmware can also be done using the IPmanager utility without browsing to the camera and for batch upgrades.